## Chorus Déplacements Temporaires

## Création d'un ordre de mission permanent

#### Avant de commencer, quelques précisions :

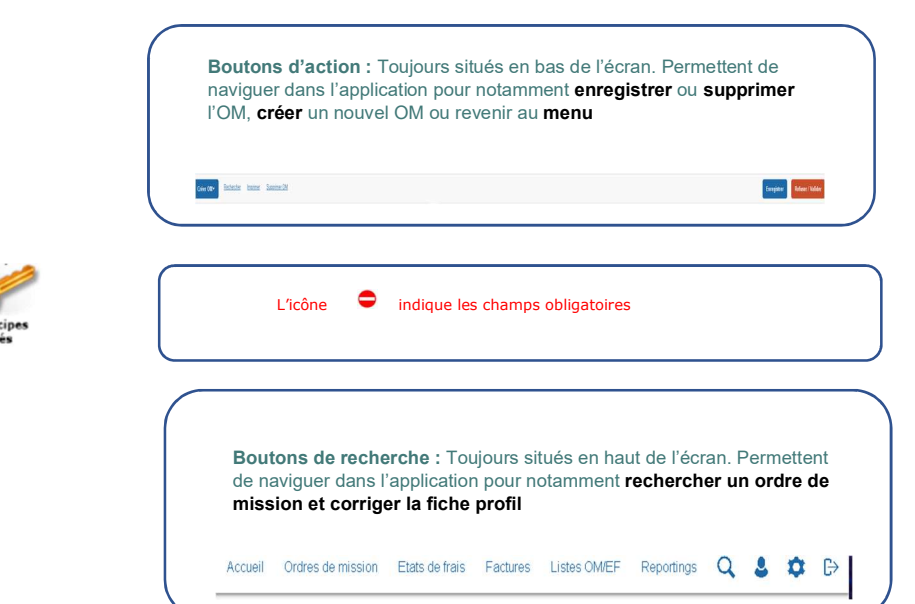

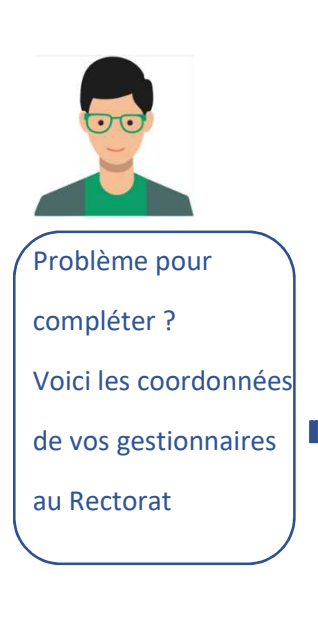

Services partagés 1er degré, équipes mobiles de sécurité, réunions ministérielles,

\*\*\*\*\*\*\*\*\*\*\*\*\*\*\*\*\*\*\*\*\*\*\*\*\*\*\*\*\*\*\*\*\*\*\*\*\*\*\*\*\*\*\*\*\*\*\*\*\*\*\*\*\*\*\*\*\*\*\*\*\*\*\*\*\*\*\*\*\*\*\*\*\*\*\*\*\*\*\*\*\*\*

Muriel Jullien-Dibert, 05.16.52.62.20 - muriel.dibert@acpoitiers.fr

Personnels itinérants 2nd degré (inspecteurs, PSY-EN, CFC), personnels itinérants médico-sociaux, conseillers techniques, chargés de mission

Sonia Thiollet, 05.16.52.62.08 – sonia.thiollet@ac-poitiers.fr

Personnels itinérants 1er degré, AESH

Lydia Boiteau, 05.16.52.62.23 - lydia.boiteau@ac-poitiers.fr

Personnels en services partagés 2nd degré

j

Marie-Christine Joubert, 05.16.52.62.24 - mariechristine.joubert@ac-poitiers.fr

### Déclarer le véhicule personnel

Les informations sur votre véhicule qui sont entrées dans votre fiche profil sont pérennes. En conséquence, si vous rencontrez des difficultés pour enregistrer les données de la façon préconisée ci-dessous, veuillez contacter votre service gestionnaire au rectorat

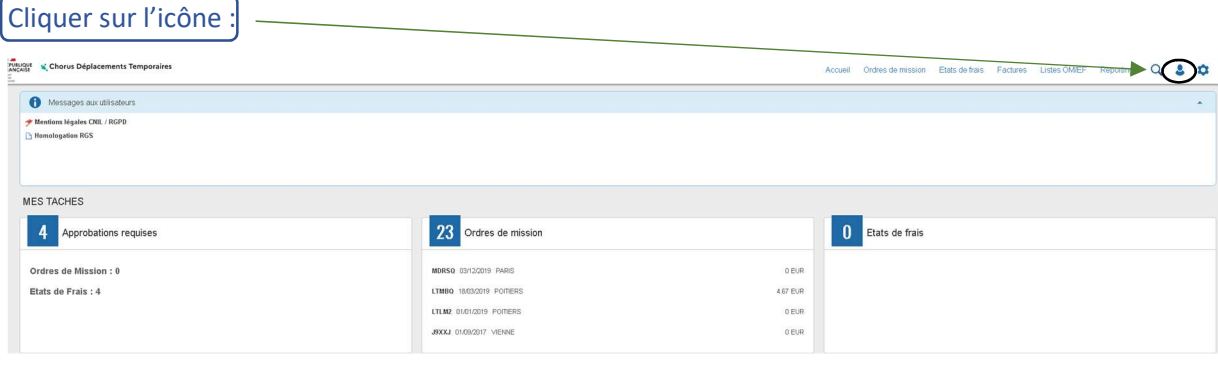

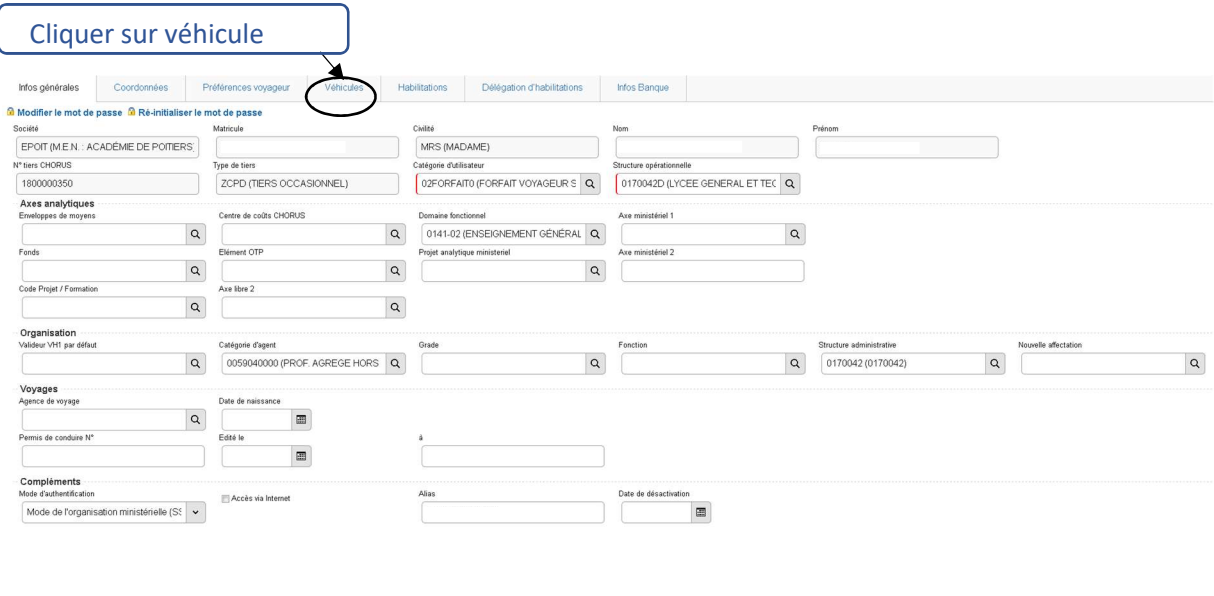

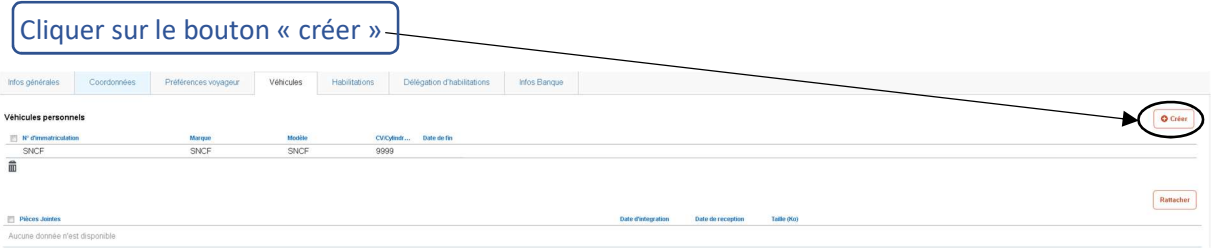

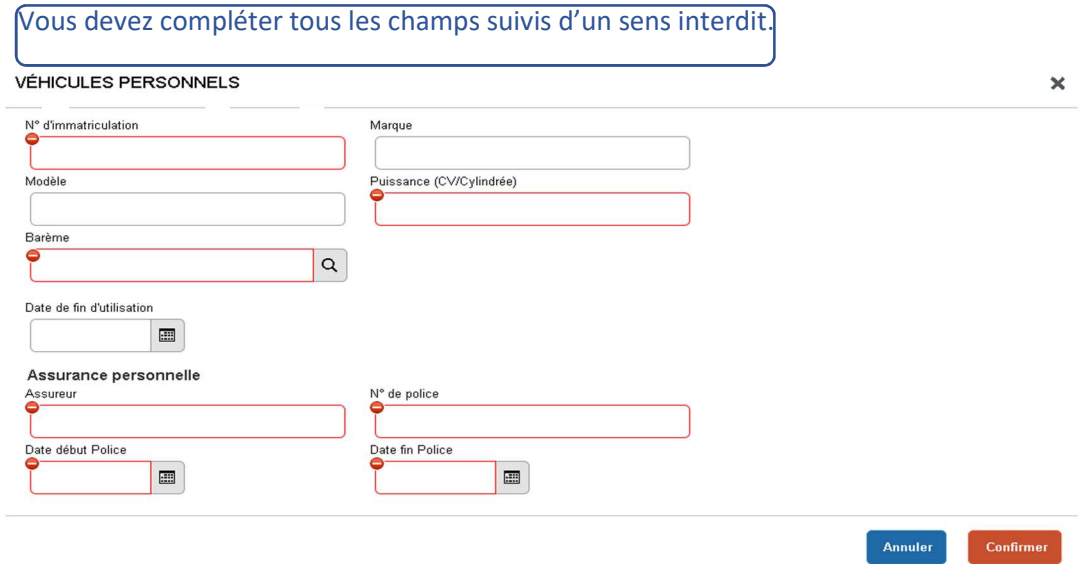

Les champs à remplir sont en gras ci-dessous. Vous devez OBLIGATOIREMENT remplir le document comme indiqué ci-dessous.

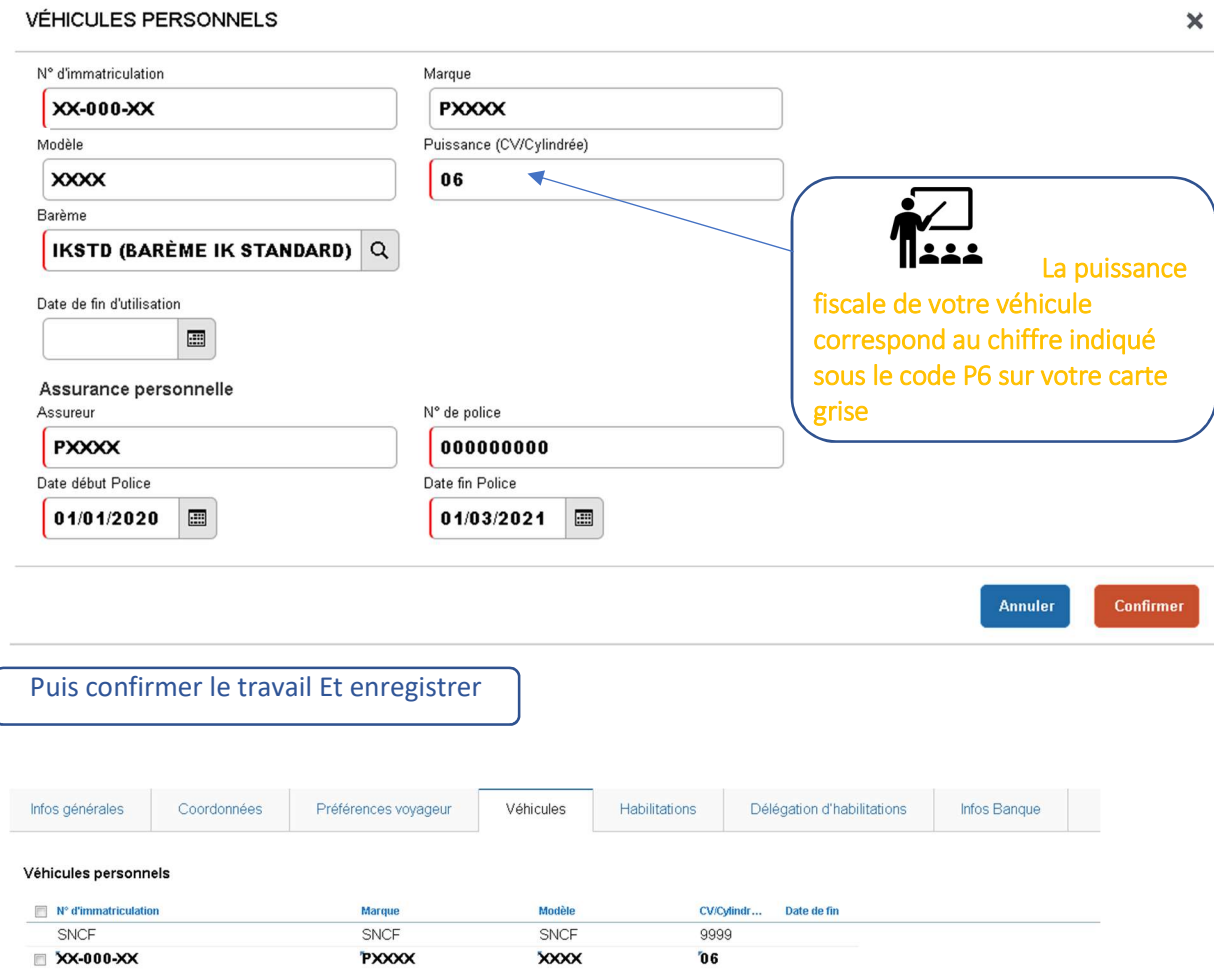

 Vous pouvez ensuite joindre la copie de votre carte grise et de votre attestation d'assurance en cliquant sur le bouton « rattacher »

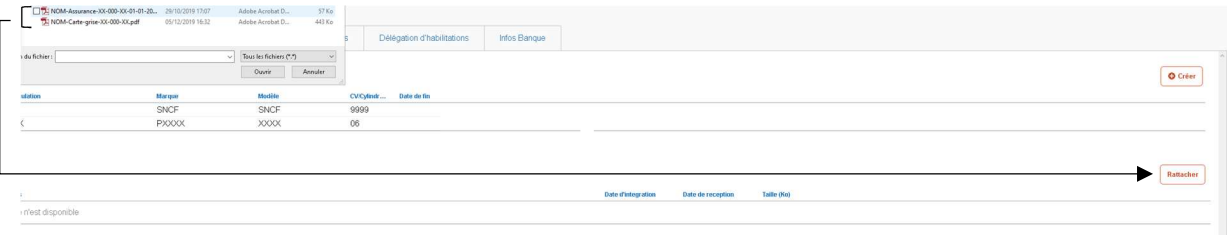

Récupérer les pdf en double cliquant sur chaque document et enregistrez votre travail.

Les documents doivent être enregistrés uniquement au format PDF (Les photos ne sont pas acceptées). Ils doivent être lisibles et positionnés dans le sens de la lecture.

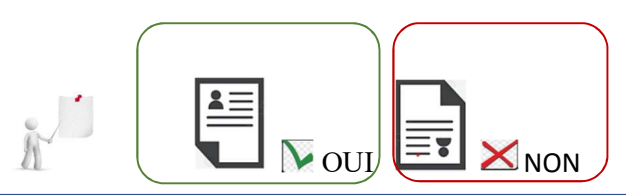

 ATTENTION : les documents doivent OBLIGATOIREMENT être enregistrés sous le format cidessous reproduit

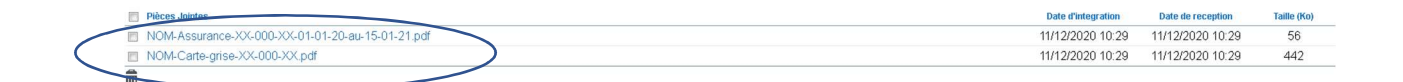

.

## Créer l'ordre de mission permanent

## Cliquer sur ORDRE DE MISSION

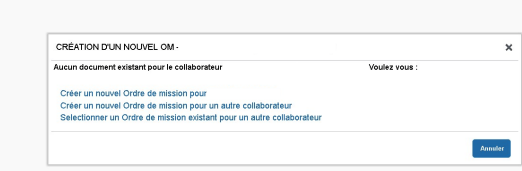

Cliquer sur autre, puis document vierge

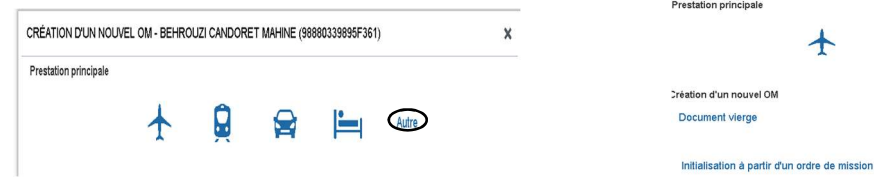

## un nouveau document apparaît

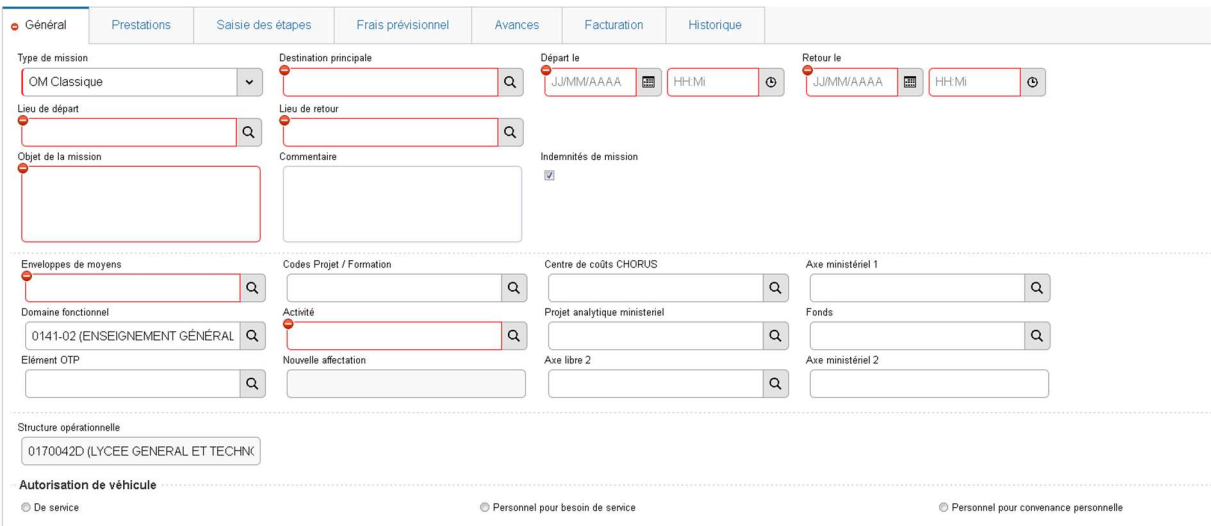

 $\bigcirc$   $\bigcirc$   $\bigcirc$   $\bigcirc$   $\bigcirc$  Autre

### Cliquer sur type de mission et sélectionner OM PERMANENT

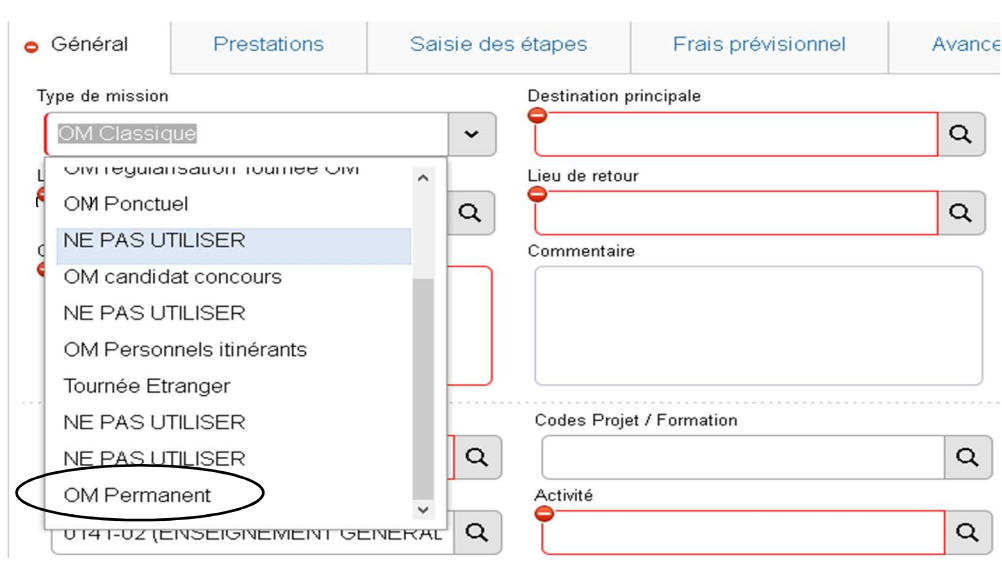

# Sur la fenêtre qui s'ouvre, cliquer « oui »

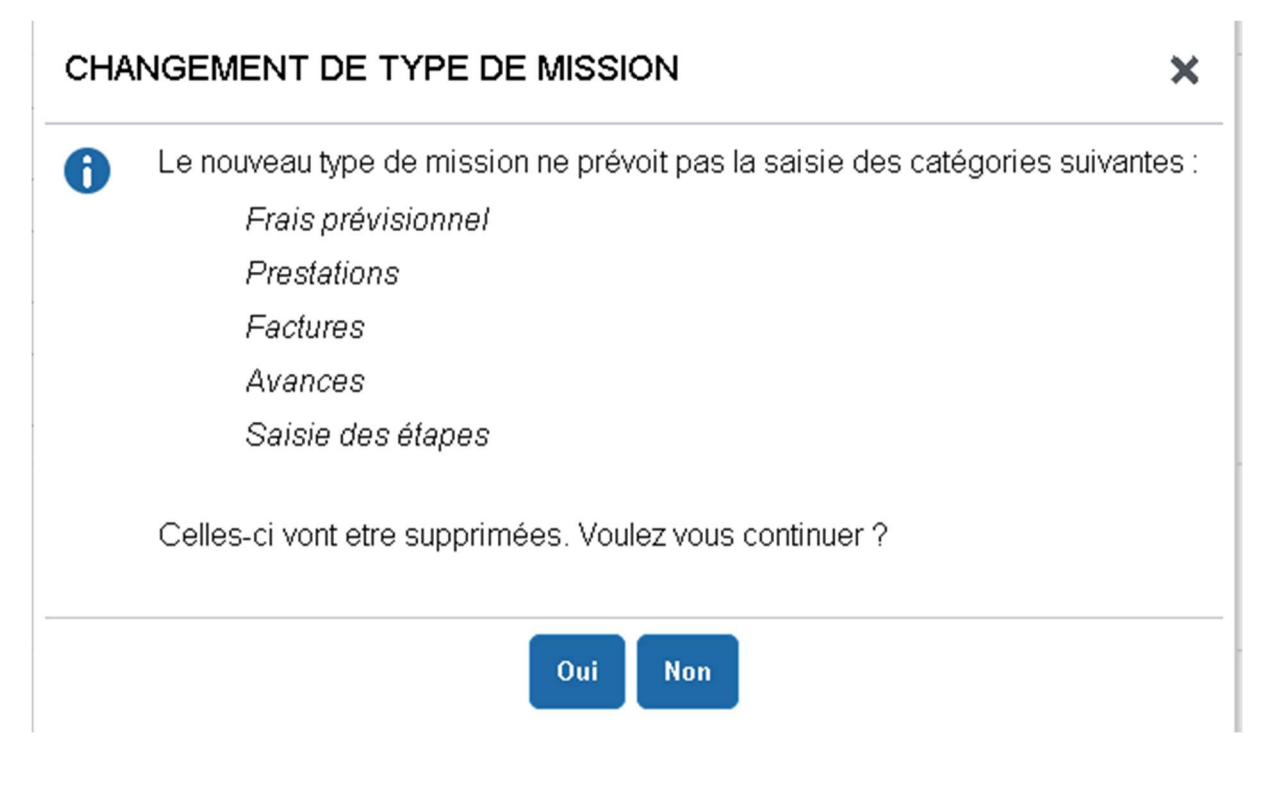

Compléter ensuite les champs suivis d'un sens interdit (ce que vous devez compléter est en caractère gras ci-dessous) puis enregistrez votre travail.

 Le cadre « Activité » se complète automatiquement à l'enregistrement Le document comporte des anomalies Type de mission Destination principale Départ le Retour le OM Permanent POITIERS (FRANCE)  $\begin{array}{|c|c|c|c|c|}\n\hline\n0 & 1/0 & 9/2 & 0 & 0\n\end{array}$  08:00  $31/12/2020$  18:00  $\vert \cdot \vert$  $\overline{a}$  $\circ$  $\odot$ .<br>Lieu de départ Lieu de retour ADM (RÉSIDENCE ADMINISTRA Q ADM (RÉSIDENCE ADMINISTRA Q Objet de la mission Commentaire Indemnités de mission  $\int$  mission  $x$ o $\alpha$  $\overline{\mathbf{v}}$ Codes Projet / Formation Axe ministériel 1 Enveloppes de moyens Centre de coûts CHORUS

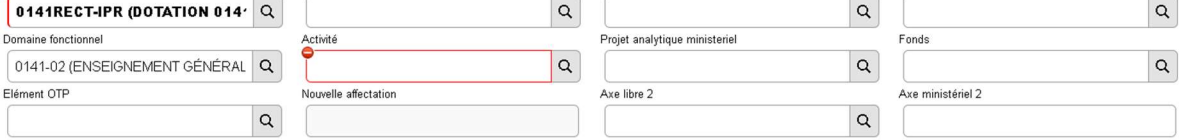

Vous devez ensuite compléter la partie concernant votre véhicule.

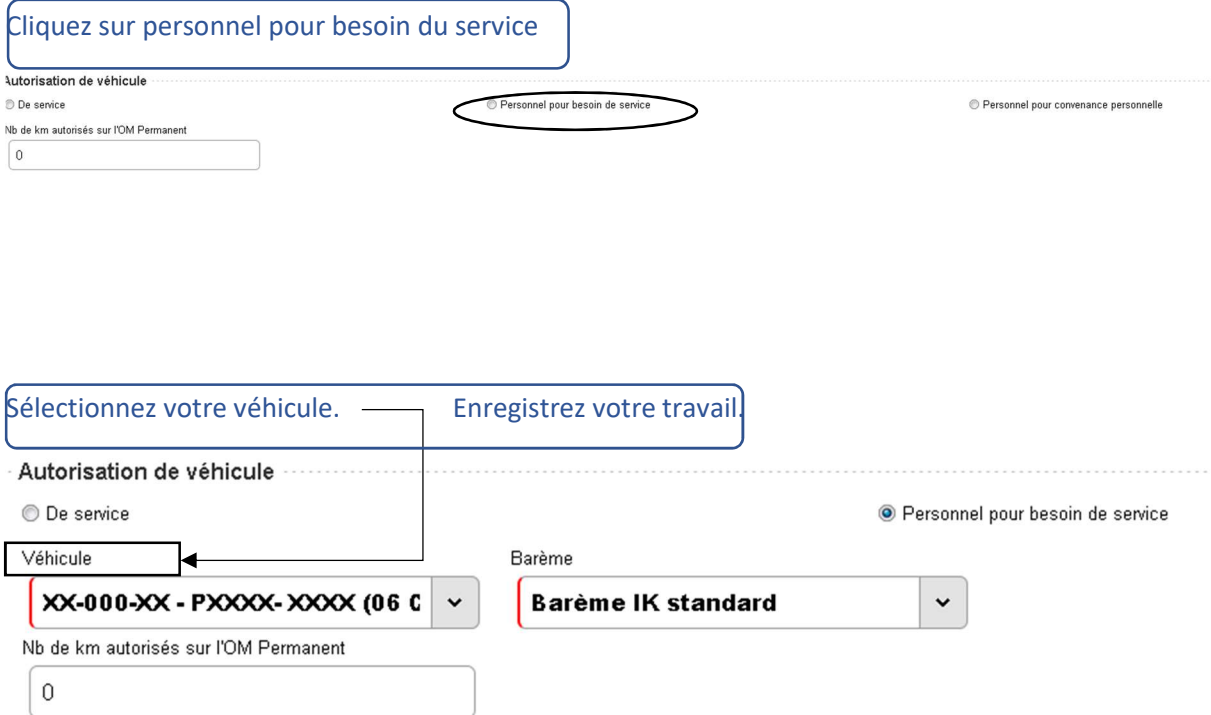

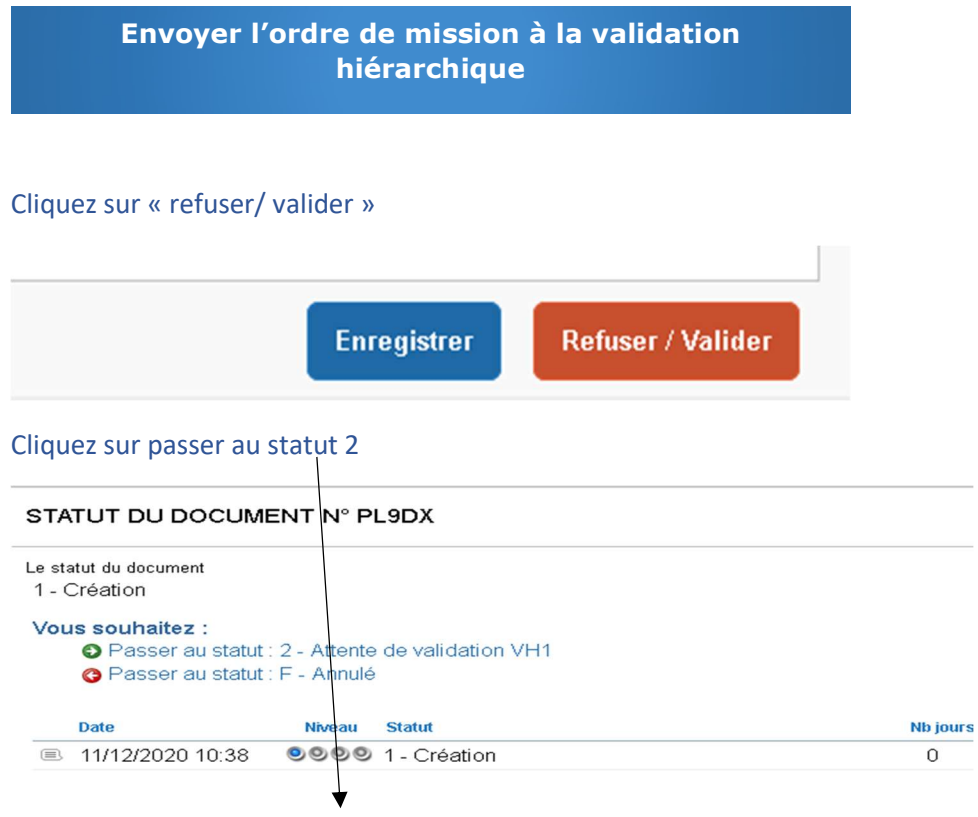

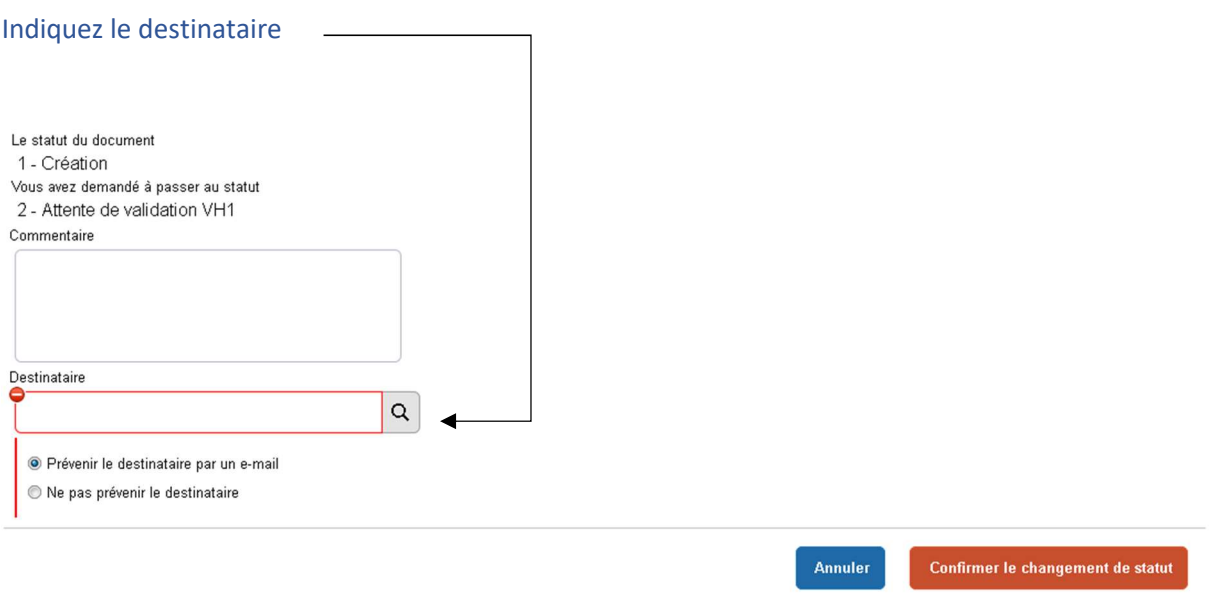

### Puis confirmez le changement de statut